### Προγραμματισμός με Scratch 3 – Mάθημα 1<sup>ο</sup>

Για να ξεκινήσετε το μάθημα αυτό θα πρέπει πρώτα να έχετε ασχοληθεί με τα εισαγωγικά βίντεο του Scratch 3. Aν δεν το έχετε κάνει ακόμα, σας προτείνουμε να μπείτε στη παρακάτω σελίδα και να τα κάνετε!

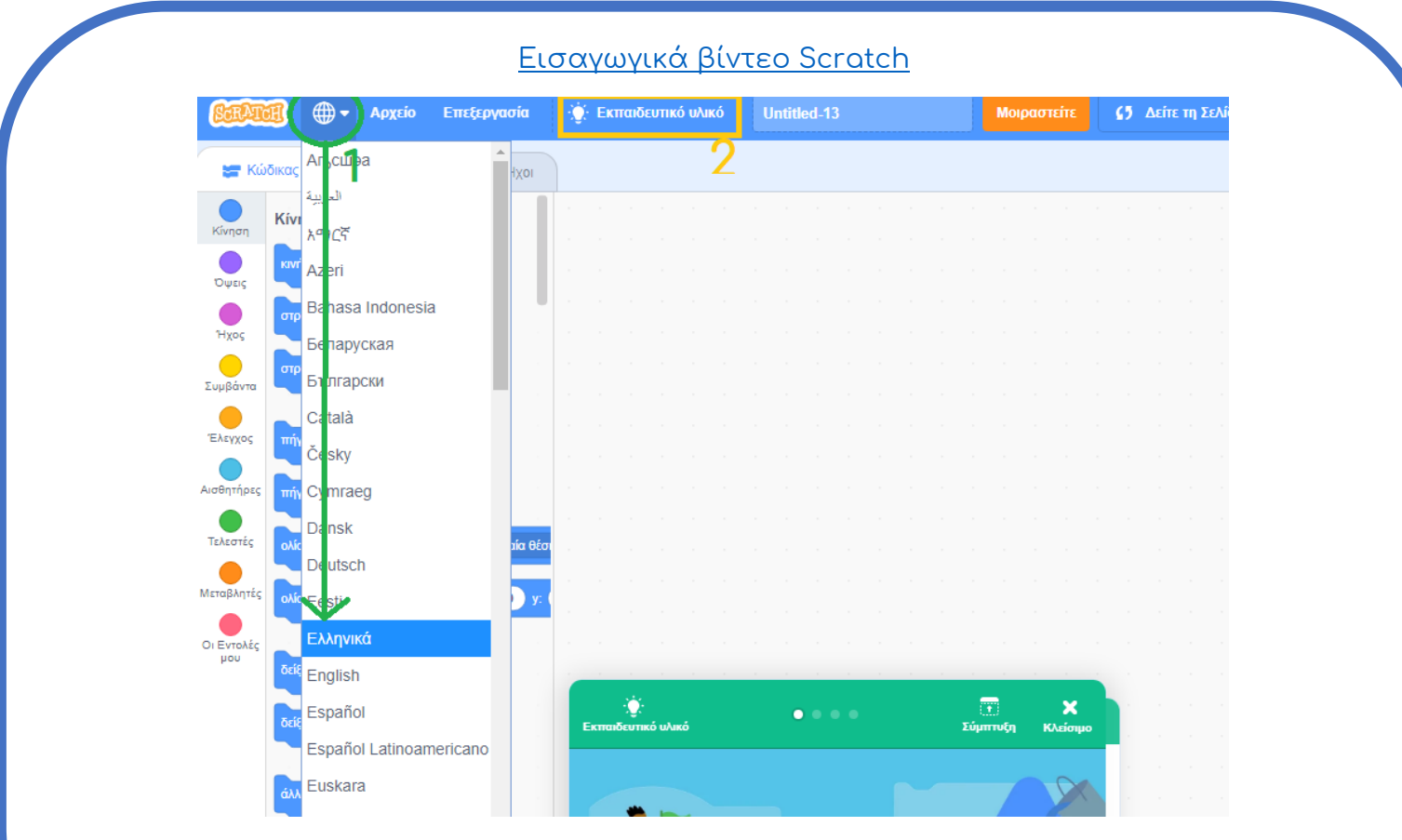

Πολύ σημαντικό είναι το βήμα 1 της εικόνας καθώς σας επιτρέπει να χρησιμοποιείτε το Scratch στα ελληνικά.

Προετοιμασία

Κατεβάστε το παρακάτω αρχείο και ανοίξτε το στο πρόγραμμα του Scratch.

Αρχείο [Scratch-L1](https://drive.google.com/file/d/17xlYBl65Hid0bB4GD45PvkvgBUIy6Rck/view)

Aν δεν ξέρετε πως δείτε τις οδηγίες.

Οδηγίες - Πως ανοίγω [και αποθηκεύω αρχεία](http://seed-robotics.gr/wp-content/uploads/2020/03/Οδηγίες-για-Άνοιγμα-και-Αποθήκευση-αρχείου-στο-Scratch-3.pdf)

### Προγραμματισμός

# Μέρος 1<sup>ο</sup>

Θα προγραμματίσουμε έναν αγώνα ράλι με 2 αμάξια.

Για αρχή θα θέλαμε 2 αμάξια να κοιτάνε και να βρίσκονται στη σωστή κατεύθυνση στην αρχή του προγράμματος.

Για αυτό θα προγραμματίσουμε κάθε ένα αντικείμενο (πράσινο και μπλε αμάξι) να ξεκινάει από το ίδιο σημείο όποτε πατάμε τη σημαία έναρξης.

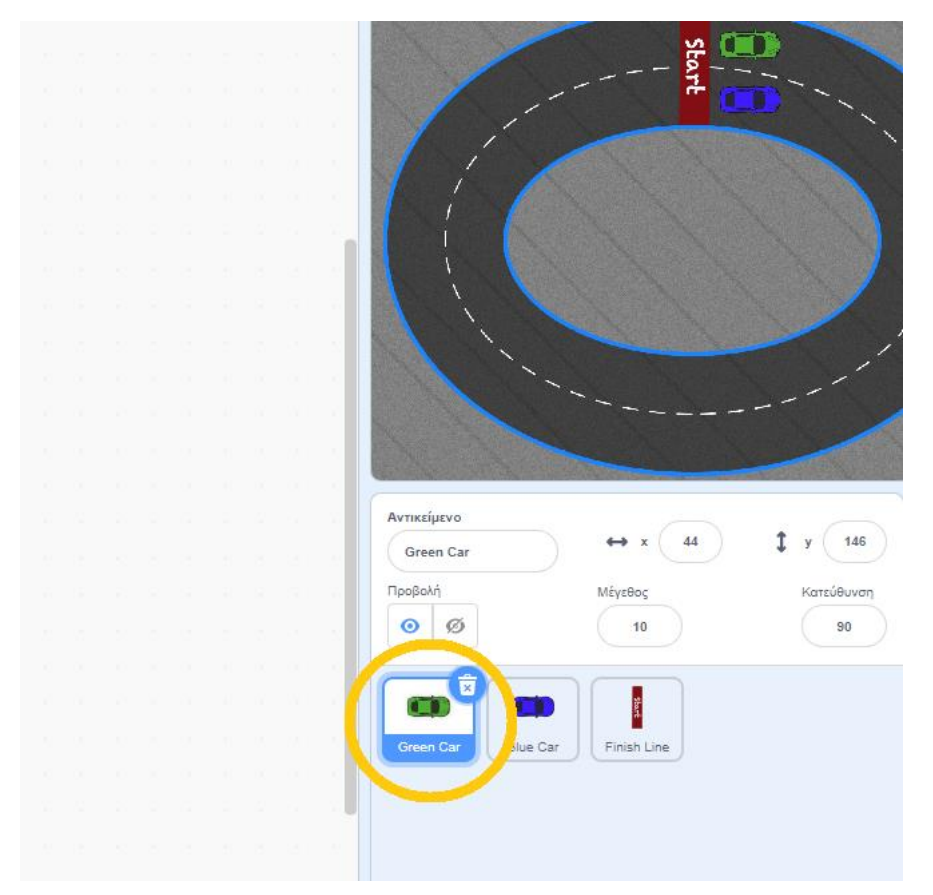

Πατάμε το εικονίδιο του πράσινου αμαξιού

και από τις εντολές Συμβάντα επιλέγουμε την εντολή

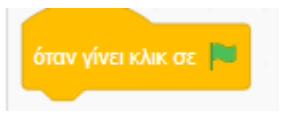

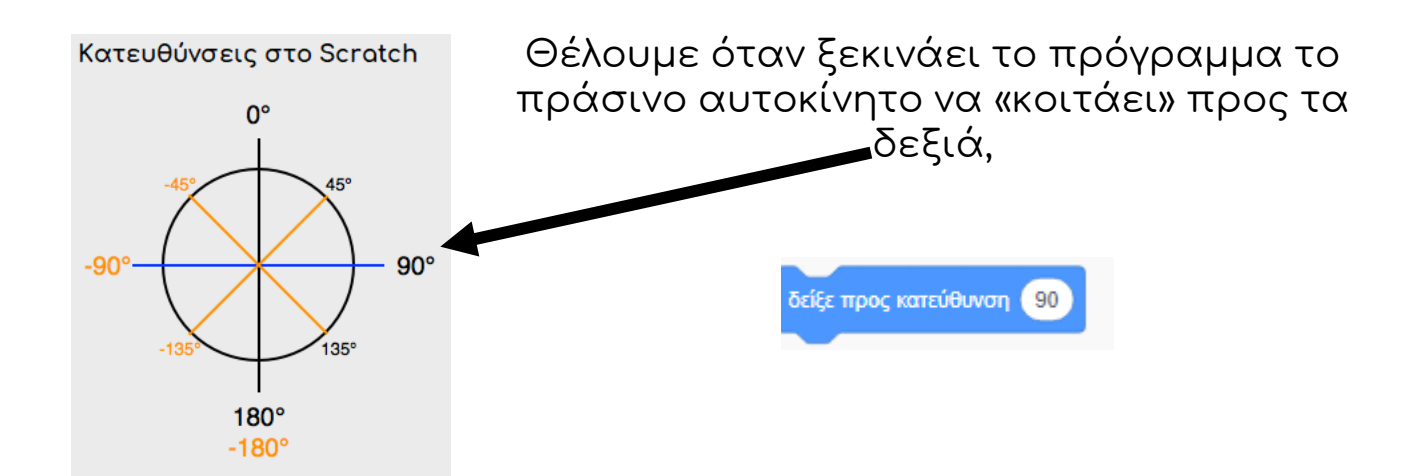

και να βρίσκεται στην θέση x=44 y=146.

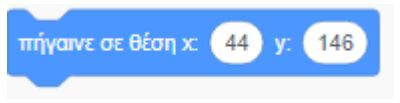

Tην θέση στο περιβάλλον του Scratch την μαθαίνουμε από 2 αριθμούς, τον x και τον y και μπορούμε να τη δούμε στο<br>παράθυρο επιλογών του κάθε παράθυρο επιλογών του κάθε αντικειμένου κάτω δεξιά.

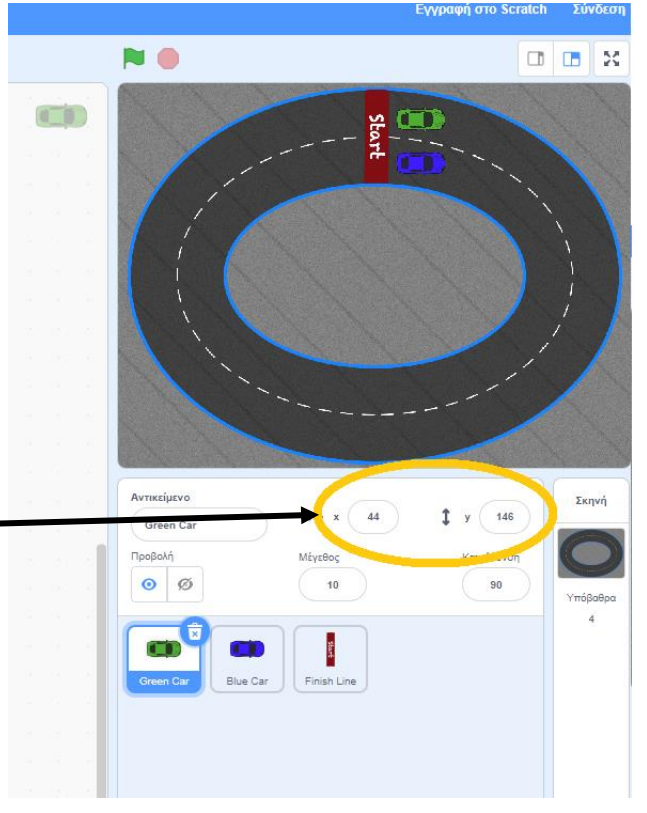

Έχουμε λοιπόν το πρόγραμμα της αρχικής θέσης του πράσινου αμαξιού. Δοκιμάστε να πάρετε το πράσινο αμάξι, να το αλλάξετε θέση και πατήστε τη σημαία. Τι παρατηρείτε;

Αποστολή 1

Μπορείτε να κάνετε το ίδιο για το μπλε αμάξι;

### <u> Προγραμματισμός – Μέρος 2°</u>

Θέλουμε να δώσουμε κίνηση σε κάθε αμάξι. Το πράσινο αμάξι θα το χειριζόμαστε με τα βελάκια (πάνω, δεξί, αριστερό βέλος) ενώ του μπλε με τα κουμπιά w,a,d.

Επιλέγουμε το πράσινο αμάξι και πάμε στις Εντολές Κίνησης

Επιλέγουμε τις παρακάτω εντολές και κάνουμε διπλό κλικ σε κάθε μια ώστε να δείτε τι κάνουν.

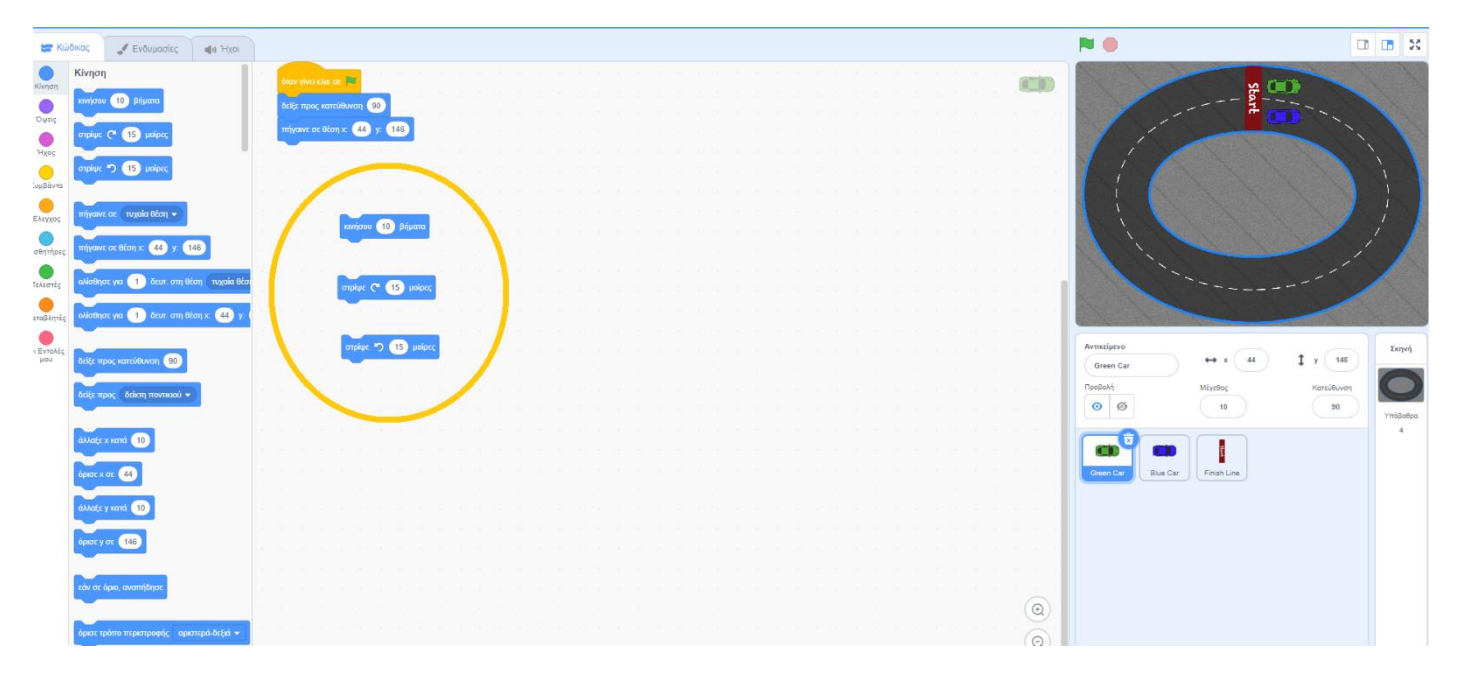

Έπειτα από τις εντολές Συμβάντα θα επιλέξουμε 3 φορές την εντολή

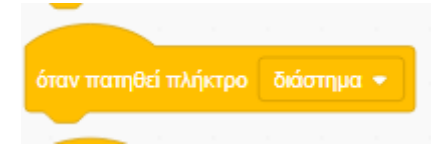

Αυτή η εντολή ενεργοποιεί το αντίστοιχο πρόγραμμα όταν πατηθεί το πλήκτρο που γράφει το κουτάκι.

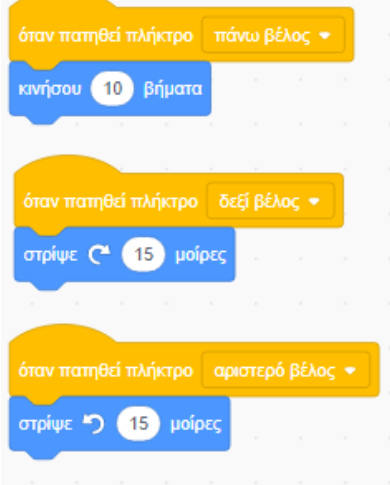

Εμείς θέλουμε να ελέγχουμε το αμάξι με τα πλήκτρα πάνω, δεξί και αριστερό βέλος.

Άρα αλλάζουμε τα κουτάκια αντίστοιχα όπως παρακάτω.

Θα παρατηρήσετε ότι το αμάξι δε κάνει συνεχόμενη κίνηση όταν πατάμε τα βελάκια.

Για να το λύσουμε αυτό θα βάλουμε μια επανάληψη. Θέλουμε οι εντολές κίνησης να εκτελούνται μέχρι να σηκώσουμε το πλήκτρο, δηλαδή μέχρι να ΜΗΝ πατήθηκε.

Από τις εντολές Έλεγχος επιλέγουμε την εντολή

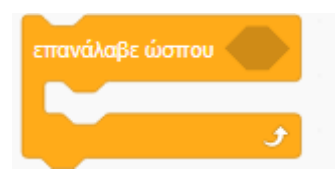

η οποία θα εκτελεί όποια εντολή βάλουμε μέσα μέχρι να μην ισχύει η συνθήκη στο κουτάκι.

Από τις εντολές Τελεστές διαλέγουμε την εντολή

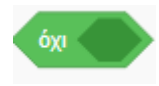

και από τις εντολές Αισθητήρες

πατήθηκε πλήκτρο διάστημα \*

την οποία βάζουμε μέσα στην εντολή όχι.

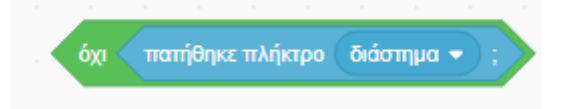

#### και μέσα στην επανάληψη Ώσπου

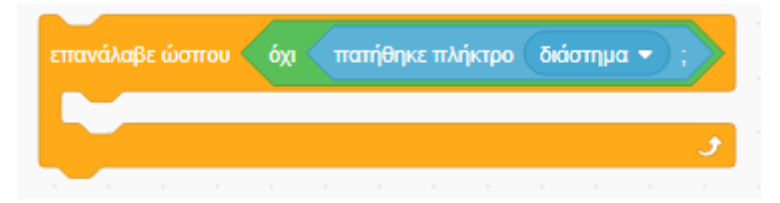

Όλο μαζί αυτό σημαίνει ότι, το πρόγραμμα που υπάρχει μέσα στην επανάληψη, θα επαναλαμβάνεται μέχρι να σταματήσουμε να πατάμε το αντίστοιχο κουμπί.

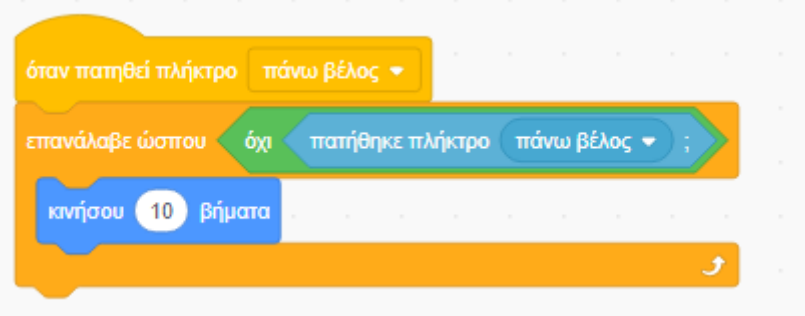

Αποστολή 2

Μπορείτε να ολοκληρώσετε το πρόγραμμα της κίνησης και για τα δύο αντικείμενα αμάξια;

Αν κάνετε δεξί κλικ- Διπλασιασμός μπορείτε να αντιγράψετε ένα μπλοκ εντολών χωρίς να χρειαστεί να τις ξανά επιλέξετε.

## <u> Προγραμματισμός – Μέρος 3°</u> Έλεγχος ορίων

Θέλουμε να κάνουμε λίγο πιο δύσκολο το παιχνίδι μας και όταν κάποιο αμάξι ακουμπήσει την περιφερειακή γραμμή να ξεκινάει από την αρχή.

Θα χρησιμοποιήσουμε μια εντολή Αισθητήρα

στην οποία για χρώμα θα βάλουμε το χρώμα της γραμμής.

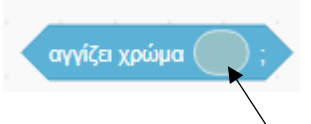

Αν πατήσετε πάνω στο χρωματιστό κυκλάκι μπορείτε να αλλάξετε το χρώμα στις τιμές της εικόνας ή να το επιλέξετε από την πίστα.

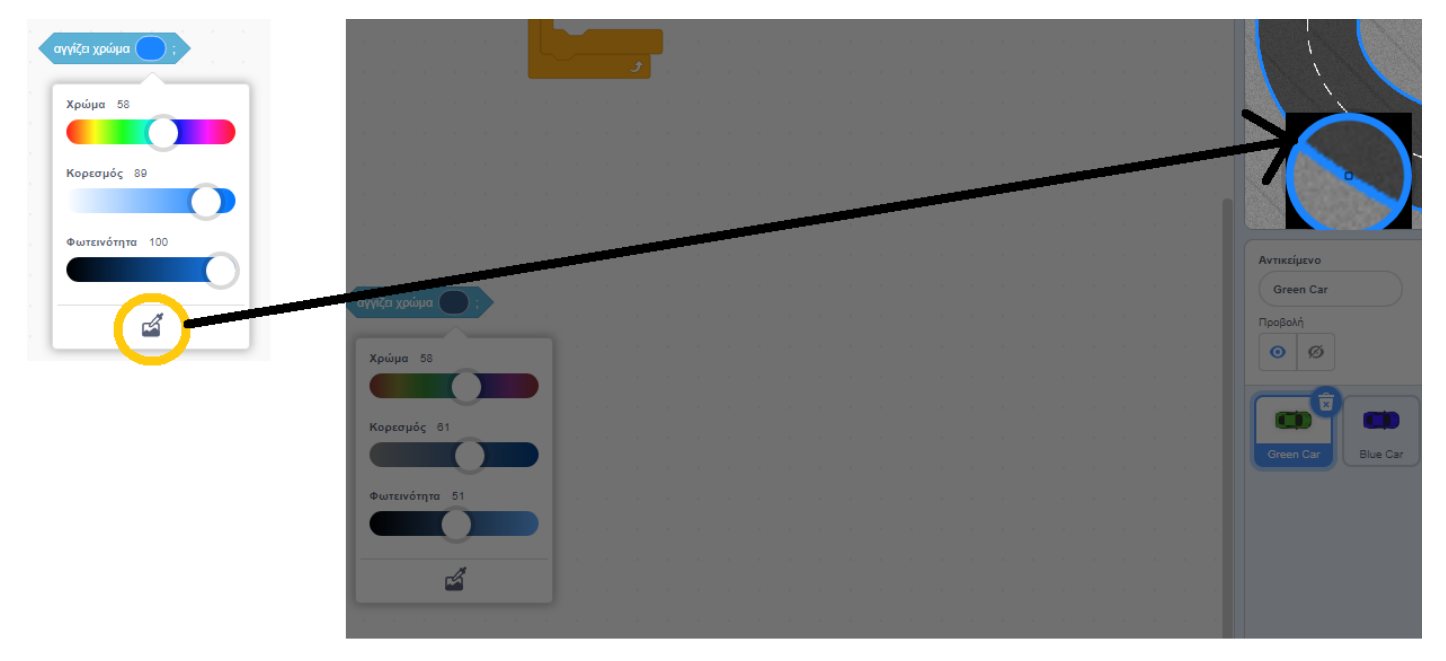

#### Πρέπει λοιπόν να ελέγχουμε

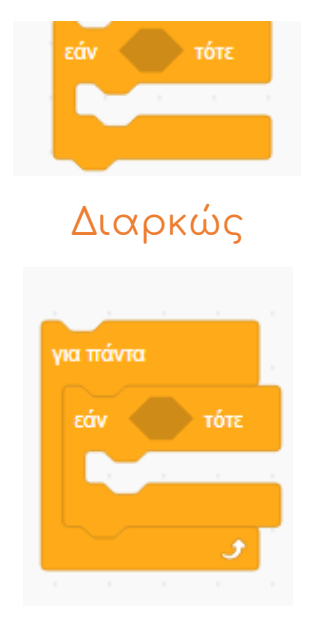

Αν τα αντικείμενα ακούμπησαν την μπλε γραμμή.

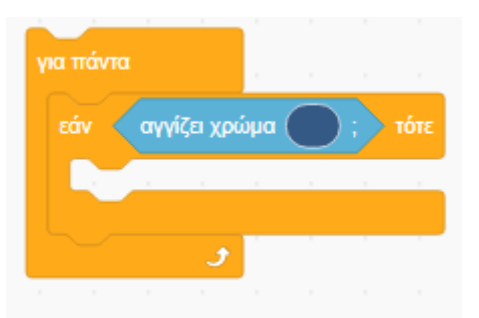

Αν ναι, θέλουμε να κάνουμε ακριβώς ότι κάναμε και στην αρχή του προγράμματος. Δηλαδή να αλλάξει η κατεύθυνση (ώστε να «κοιτάνε» και πάλι δεξιά) και να αλλάξει και η θέση x,y)

Αποστολή 3

Μπορείτε να ολοκληρώσετε το πρόγραμμα ελέγχου ορίων για τα δύο αυτοκίνητα;

Αν το κάνατε δοκιμάστε να οδηγήσετε κάποιο από τα δύο αυτοκίνητα!

## <u> Προγραμματισμός – Μέρος 4°</u> Τερματισμός

Τέλος, θα πρέπει όποιος φτάσει πρώτος στη γραμμή τερματισμού να κερδίζει το παιχνίδι.

> Επιλέγουμε τη σκηνή (backround) και μετά δίπλα στην επιλογή Κώδικας την επιλογή Υπόβαθρα.

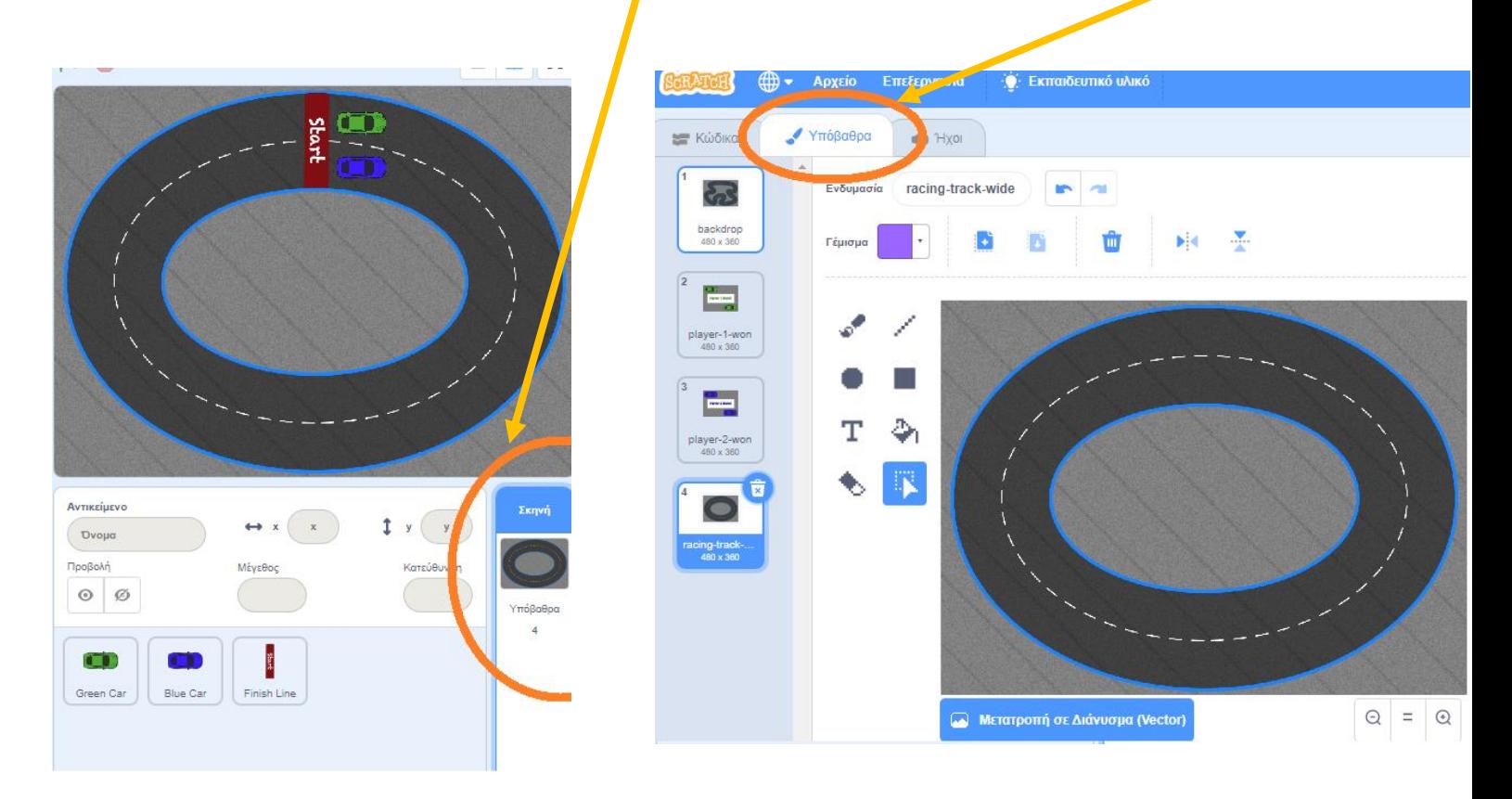

Το σκηνικό αυτού του παιχνιδιού μπορεί να αλλάξει σε 4 διαφορετικά υπόβαθρα.

(Αντίστοιχα, τα αντικείμενα έχουν διαφορετικές ενδυμασίες που μπορείτε να προγραμματίσετε)

Υπάρχουν 2 υπόβαθρα πίστας, μια εύκολη και μία δύσκολη

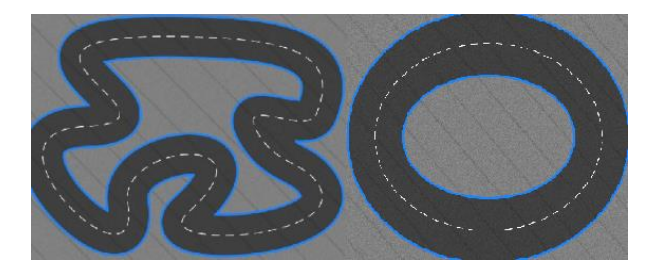

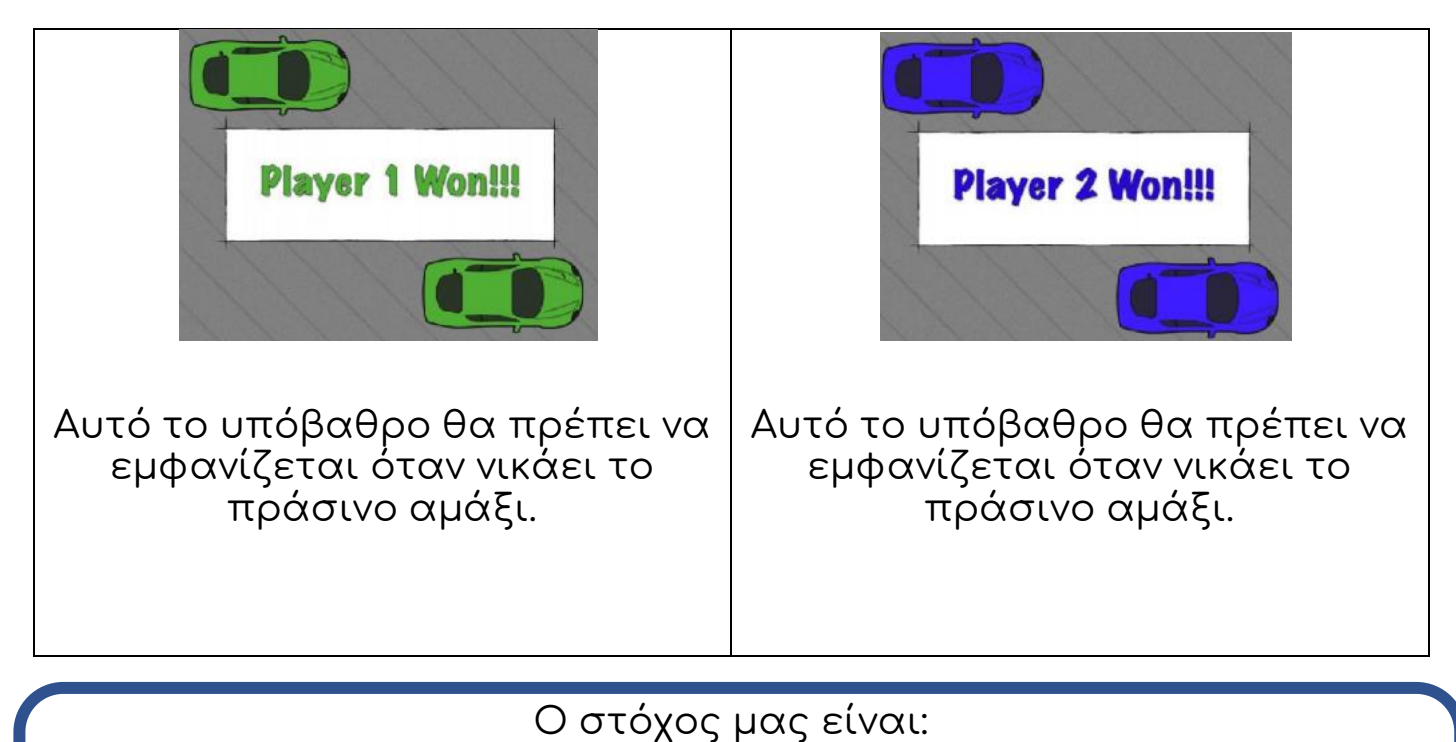

Όταν ένα αμάξι φτάνει στη γραμμή τερματισμού, το υπόβαθρο να αλλάξει (δηλαδή να εξαφανιστεί το αμάξι και η πίστα) και να μπει το αντίστοιχο υπόβαθρο νίκης.

Επιλέγουμε το αντικείμενο γραμμή τερματισμού (finish line)

Θέλουμε να ελέγχουμε για πάντα, αν το αντικείμενο γραμμή τερματισμού ακουμπάει το αντικείμενο αμάξι (πράσινο ή μπλε)

Άρα:

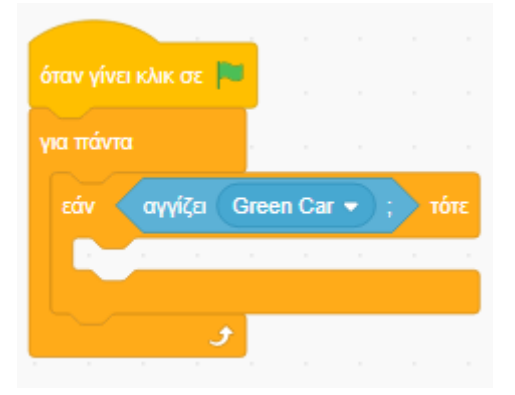

Αν ακουμπήσει το πράσινο αμάξι τη γραμμή τερματισμού θα αλλάξουμε το υπόβαθρο.

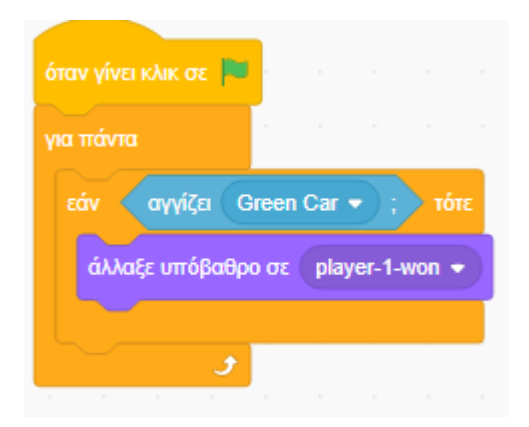

Μπορείτε να προσθέσετε τις εντολές που πρέπει ώστε να αλλάξει το υπόβαθρο αν κερδίσει το άλλο αμάξι;;;

Παρατηρείται ότι ενώ έχει τελειώσει το παιχνίδι, και έχει αλλάξει το υπόβαθρο, τα αμάξια ακόμα φαίνονται; Για να το λύσουμε αυτό χρησιμοποιήσουμε κατάλληλα τις εντολές Όψης:

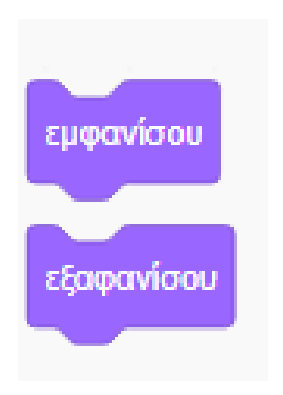

Πρέπει όταν κάποιο αμάξι τερματίζει να εξαφανίζονται, και όταν πατάμε την σημαία να εμφανίζονται.

Τελική Αποστολή!

Μπορείς να τελειώσεις το πρόγραμμα τοποθετώντας κατάλληλα τις εντολές παραπάνω;

Θα πρέπει κάθε αντικείμενο να εξαφανίζεται όταν κάποιο αμάξι τερματίζει και να ξαναεμφανίζεται όταν πατάμε τη σημαία!